## Setup' tab of the Design Detail window:

## **Thread Swap**

Sometimes you need to print the same designs on different background colors. In this case, it may become necessary to "swap out" a certain Thread for a different color. You can do this with the **Thread Swap** feature:

You can access the special Design Detail options available for Embroidery from the 'Embroidery

Click on Add/Edit Detail

- go to the Embroidery Setup tab
- Click on Thread Swap
- enter the background color of the garment or items being printed

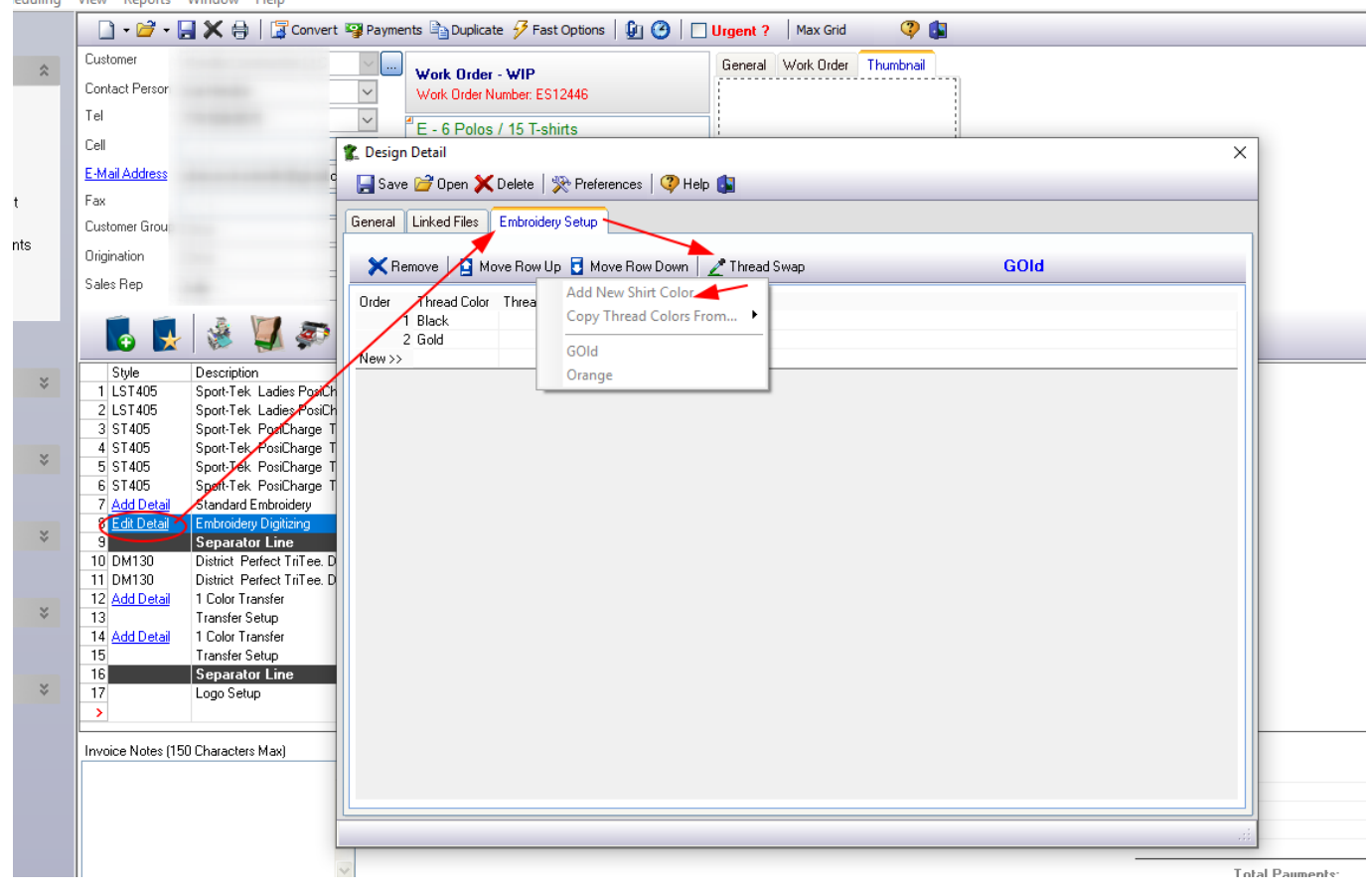

**Embroidery Artwork & Design Detail**

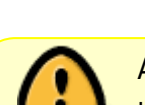

All the information that is entered on the 3 tabs of the Design Detail window will show up on the 'WO Design Detail' printed form

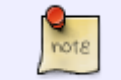

If you go directly to enter an Thread Color, FastManager will prompt you for a new background color.

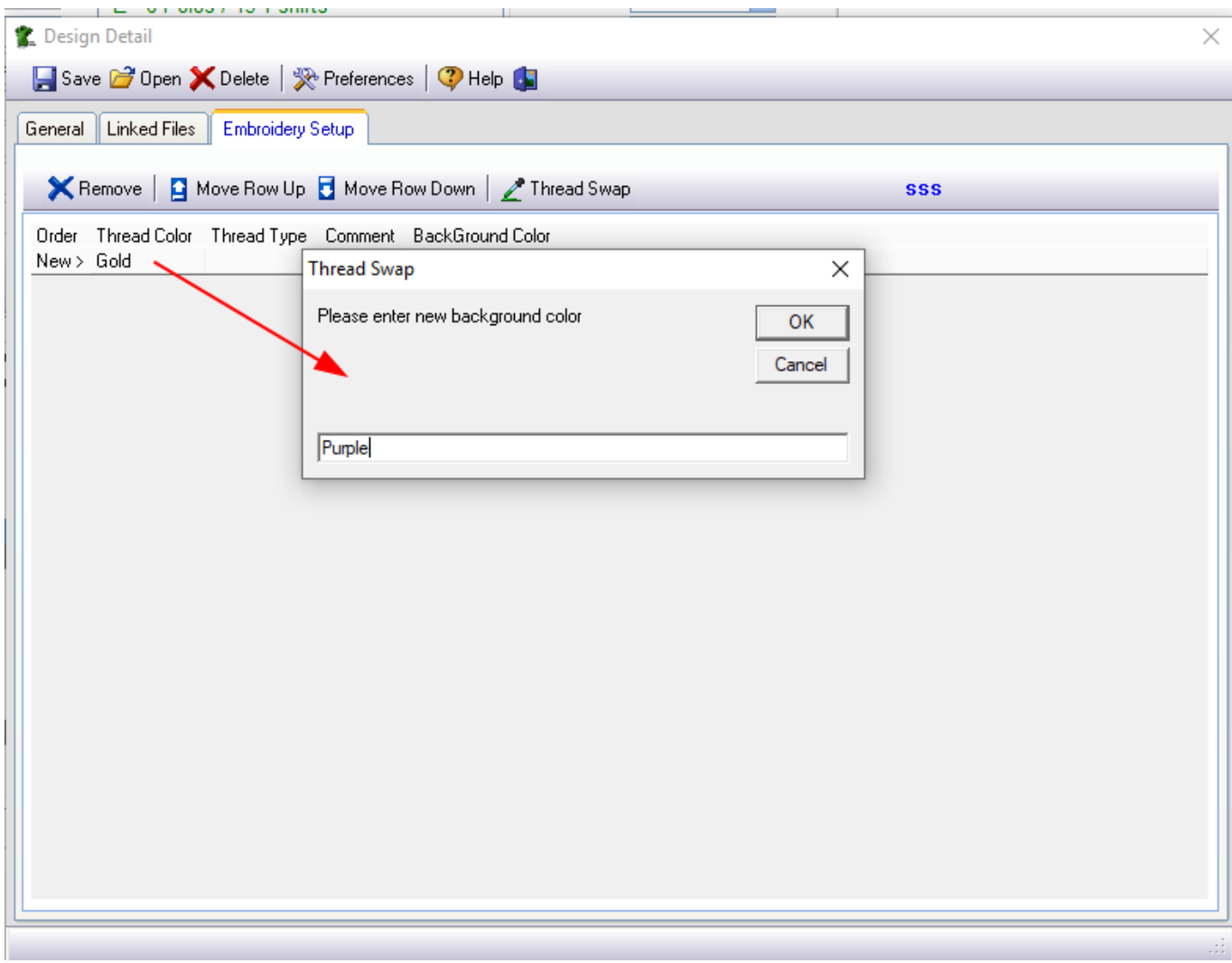

Now you can enter the various details under each of the other columns.

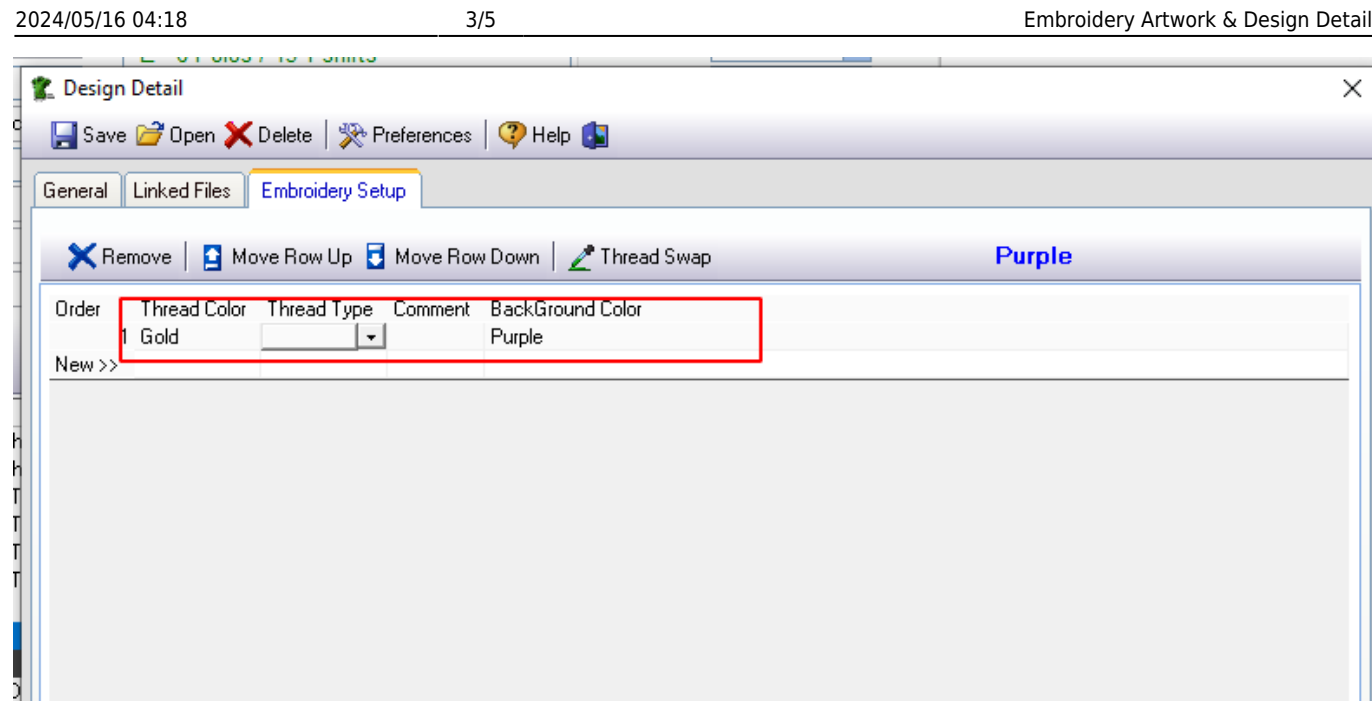

You are not limited to selecting only from the options available in each list - you can simply type anything you want into each column

You can change the options available in each dropdown at: Edit → Lists (search for the particular list you would like to edit, such as: "Design - Thread Colors"

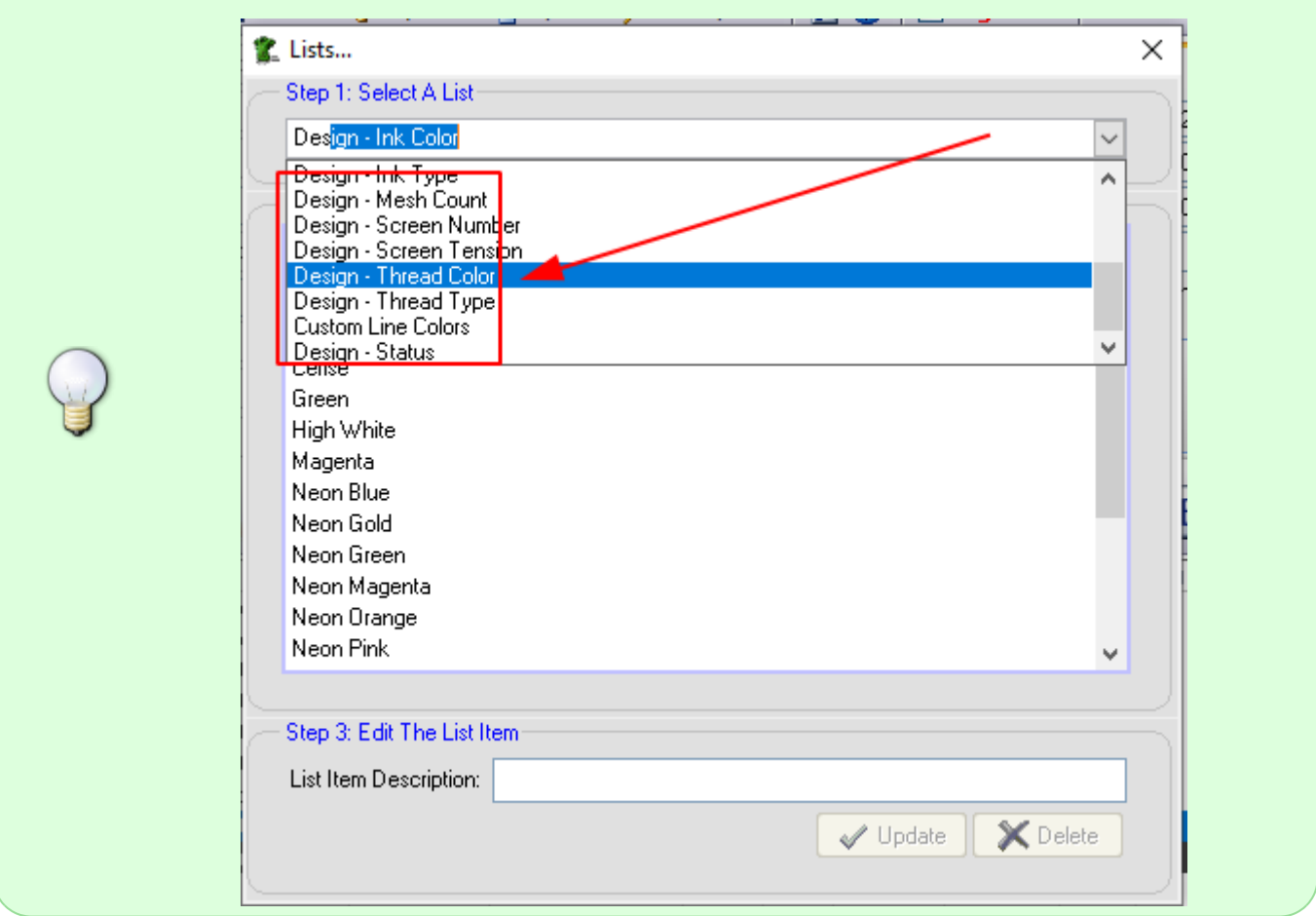

If the items you are printing this design onto have a variety of background colours, you can click on Ink Swap again and then on Add New Shirt Color to additional background colors

To switch between background colors, for example: in order to make changes to the ink colors or other details as it pertains to a particular background - click on Ink Swap and then on the background color you want to edit the details for:

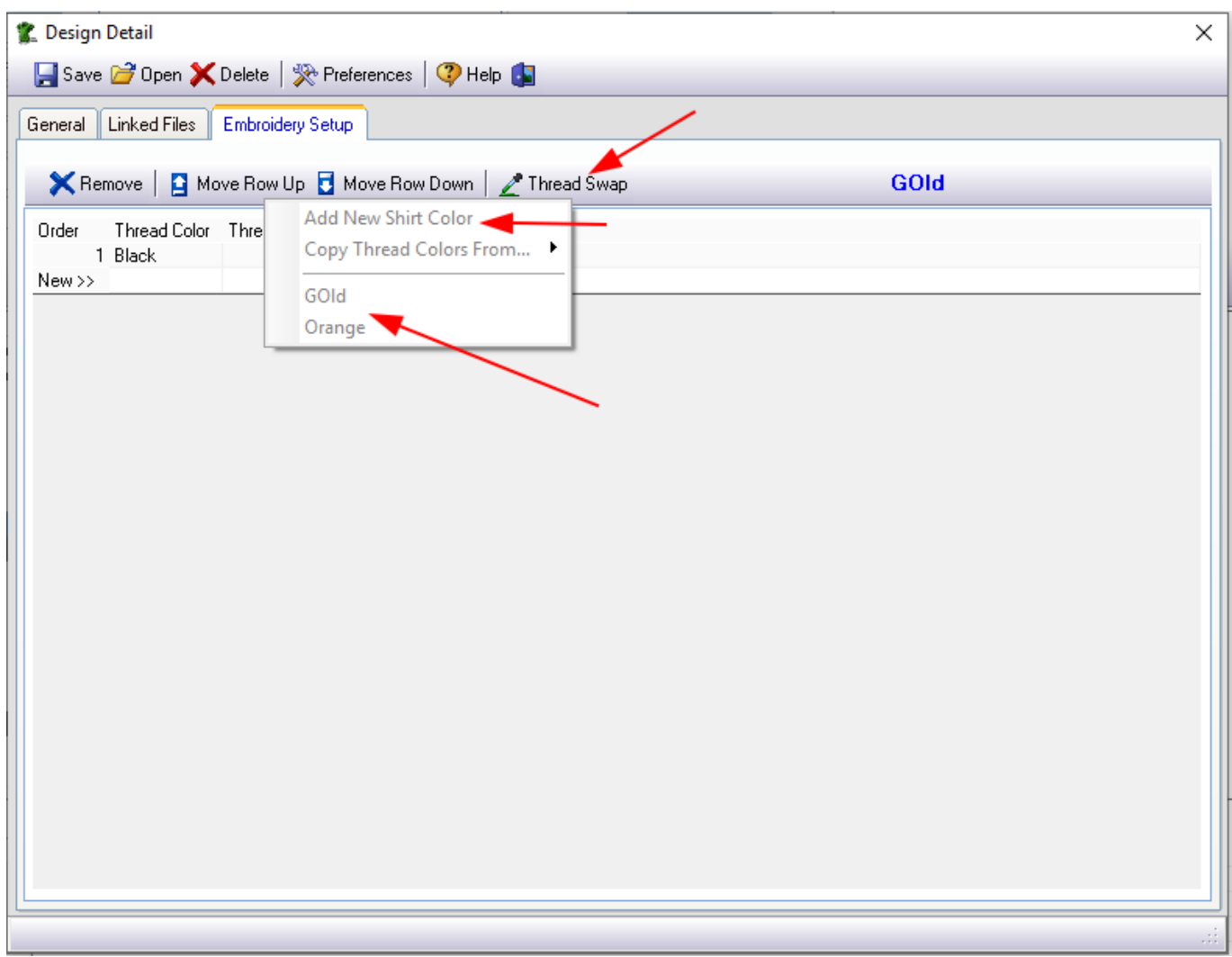

You can see which background color you are working with indicated in BLUE text, and you can also change the description of the background color if you click on it:

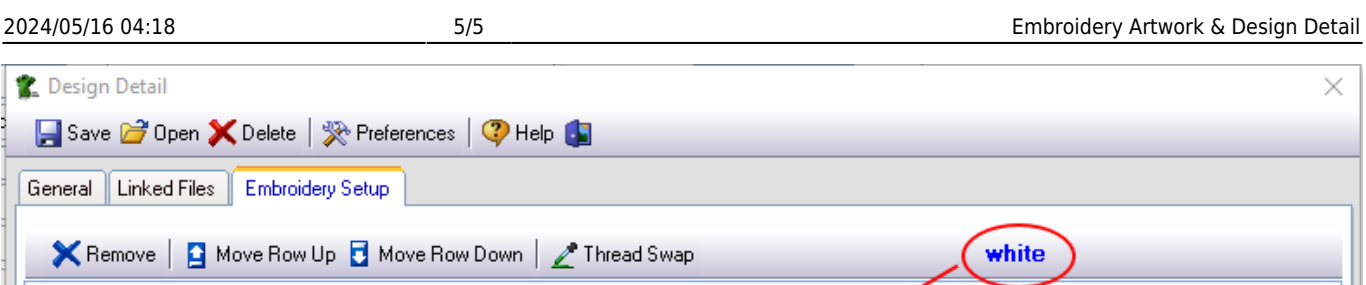

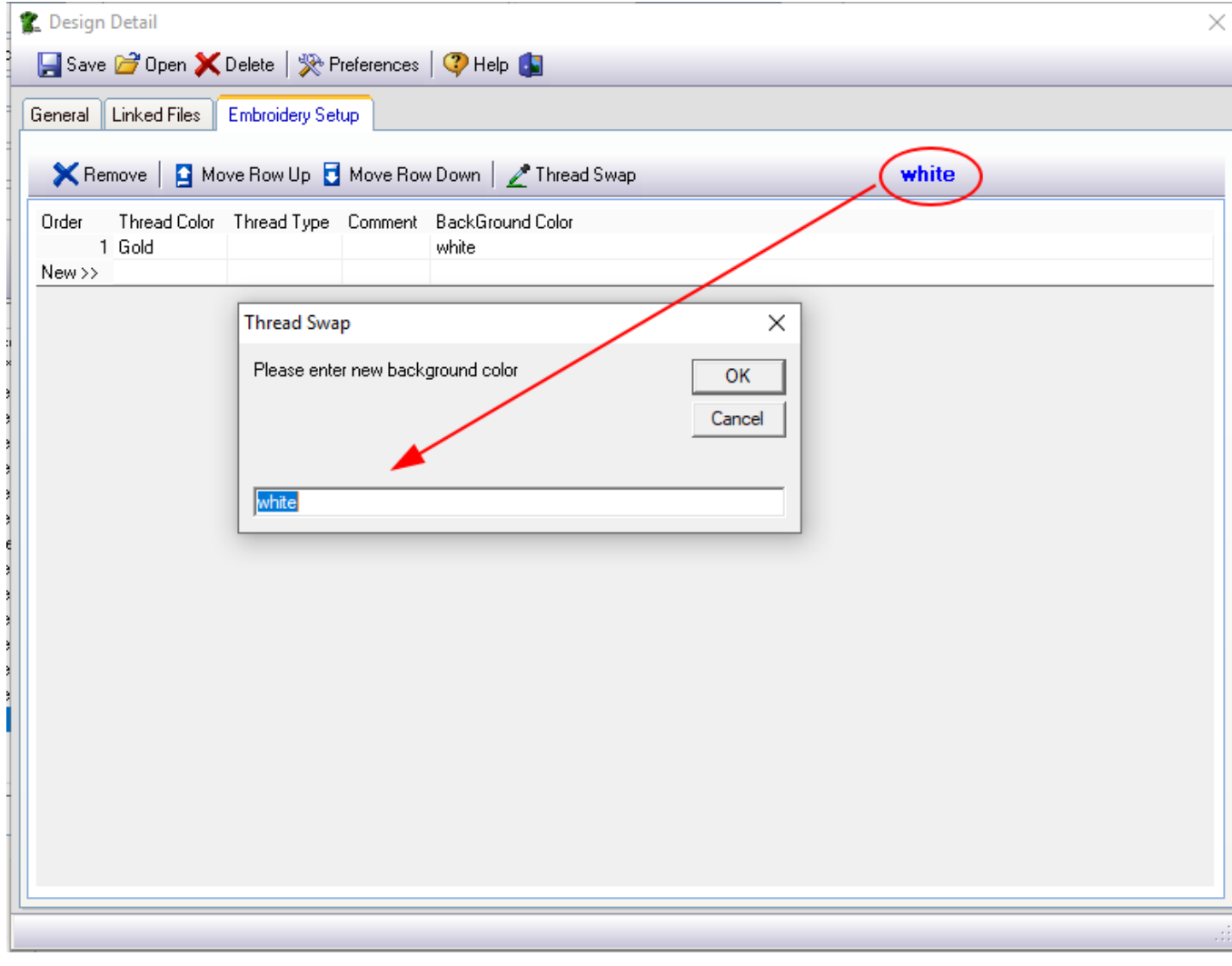

## Back to [Artwork & Design: Overview](https://docs.fastmanager.com/sales/artwork)

From: <https://docs.fastmanager.com/> - **FastManager Help Manual**

Permanent link: **<https://docs.fastmanager.com/sales/artwork/embroidery>**

Last update: **2020/09/29 09:07**

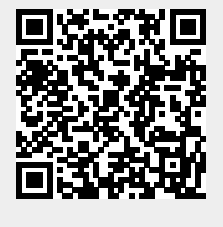